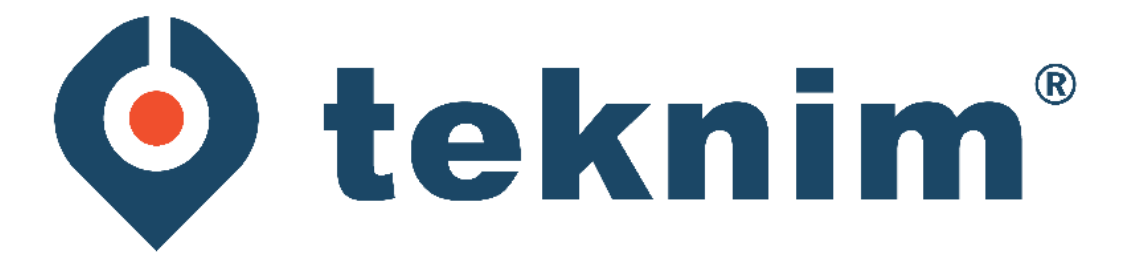

## **TEKNIM MOBILE APPLICATION USER MANUAL**

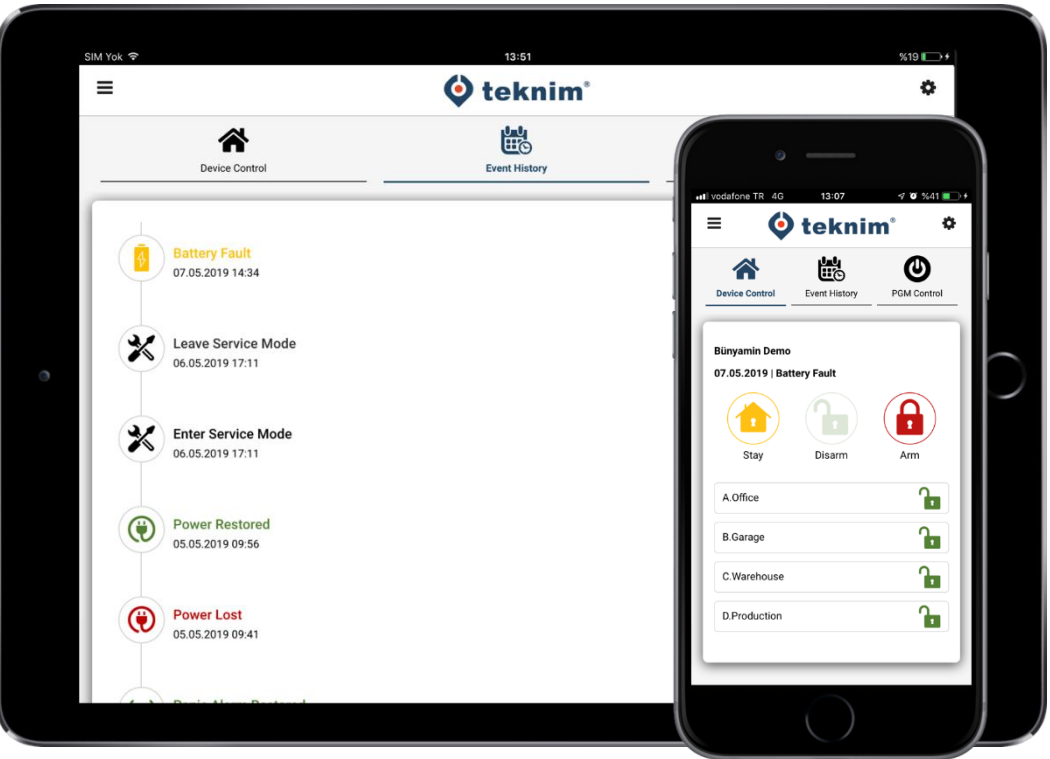

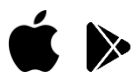

**Release Date: 17.07.2019 Ver: 19.04.002**

# **TABLE OF CONTENTS**

<span id="page-1-0"></span>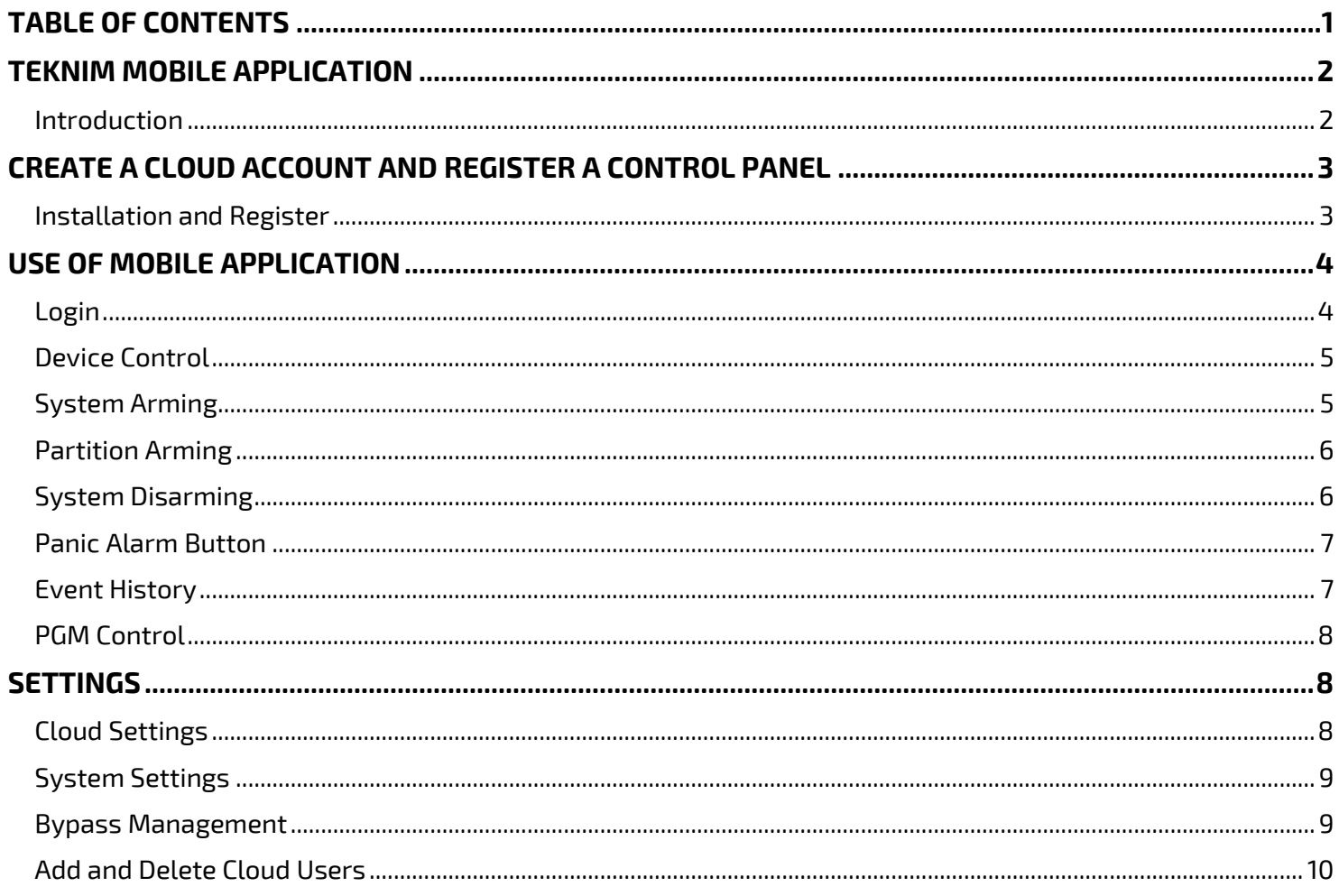

## **TEKNIM MOBILE APPLICATION**

#### <span id="page-2-1"></span><span id="page-2-0"></span>**Introduction**

Teknim Mobile Application is a cloud-based service that allows users to control their new generation Teknim PARS Series Alarm panels through the internet. Within the cloud service, users can check and control unlimited numbers of control panels under their cloud account.

Users can connect to the alarm panels at any time and perform the following operations;

- Arm and Disarm the system
- View Event History
- PGM Control (On-Off)
- Bypass
- Change the Names of Users, Partitions and Zones
- Share the System with Another User
- Push Notification

Teknim mobile application is suitable for use on mobile phones and tablets with IOS and Android operating system. Applications for both operating systems can be downloaded from the App Store or Google Play Market.

**Important:** Teknim Mobile Application can only be used with new generation Teknim Pars Series Alarm Panels. Alarm Panels which compatible with mobile application are;

- ✓ TSP-5324
- ✓ TSP-5314 (Requires TXM-5272 GSM/GPRS)
- ✓ TSP-5208 (Requires TXM-5272 GSM/GPRS)

**P.S:** *The Alarm Panel must be connected to the Internet in order to use the mobile application. Internet (GPRS) must be defined on SIM card.*

#### <span id="page-3-1"></span><span id="page-3-0"></span>**Installation and Register**

#### **Download the App**

To download the app to mobile devices which using Android and IOS operating system, search "Teknim" in the Google Play Store or App Store and download the app.

### **Creating a Cloud Account**

Before you start using the application for the first time, you need to create a Cloud Account and activate an alarm panel for this account. To do this;

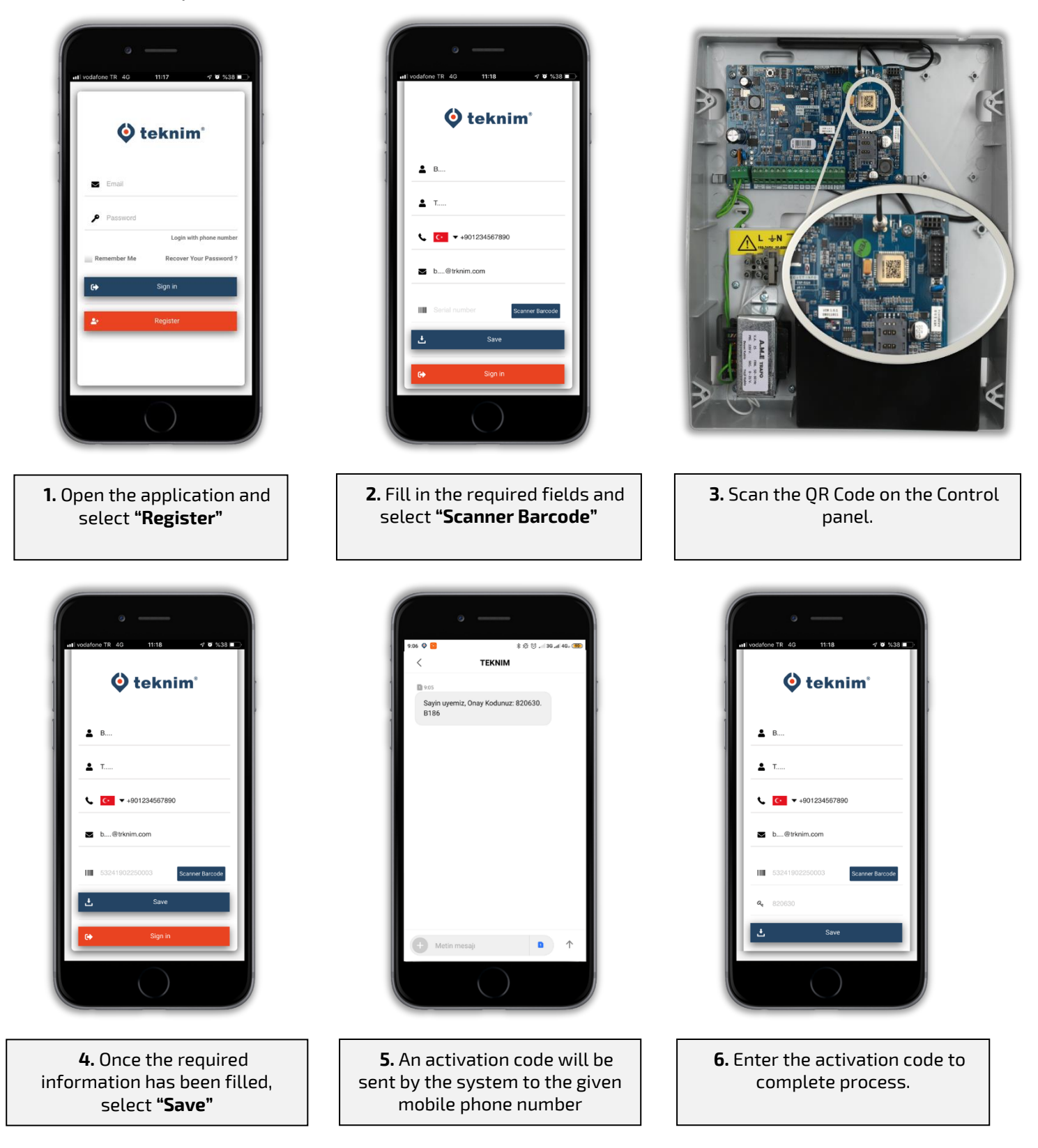

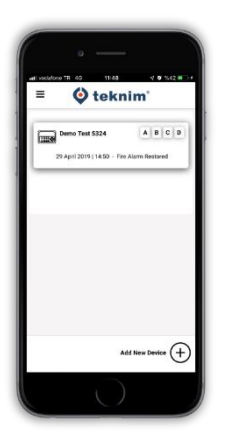

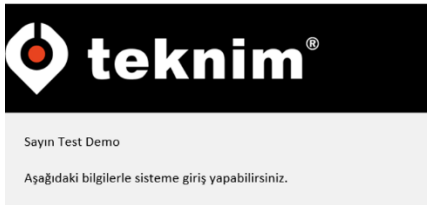

 $Telefon: 9053$ Sifre: 452016

Email adresinizle giriş yapabilmek için aşağıdaki linkten hesabınızı aktifleştirmeniz gerekmektedir **Aktivasyon Linki** 

Teknim Sistem Yönetimi

**7.** After selecting "Save", the Alarm Panel will register under your cloud account

**8.** After the registration process, an activation link will be sent to your email address.

**8.** The mail account will be activated by clicking the activation link sent by Cloud. The password which will be required for logging into the cloud account will be sent within this e-mail. Now the user can enter the system with either a mobile phone number or e-mail address and password.

**P.S:** The password sent by Cloud can be changed in the application.

**!!! Important Warning:** The QR Code on the control panel located on the main board and specialized fort his control panel. If the main board changes due to a malfunction in the alarm system, the alarm panel must be re-registered to the cloud system with the new QR Code.

# **USE OF MOBILE APPLICATION**

#### <span id="page-4-1"></span><span id="page-4-0"></span>**Login**

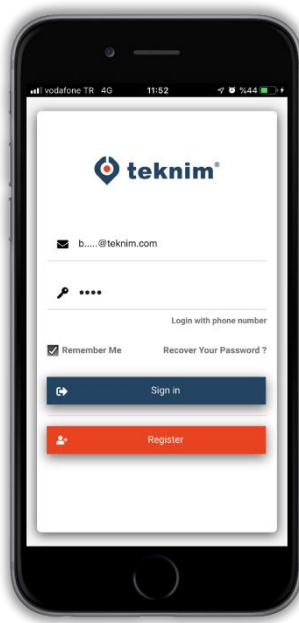

After the mobile application is opened, enter the username and password. If you don't want to enter your login information everytime, you can click "Remember Me" and login information can be saved.

Tap the "Sign in" after entering the username and password.

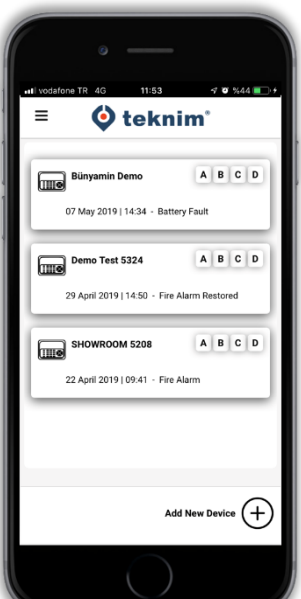

All alarm panels registered under the user's cloud account will appear on the "Devices" screen after the application is opened.

You can select the alarm panel which you will be control.

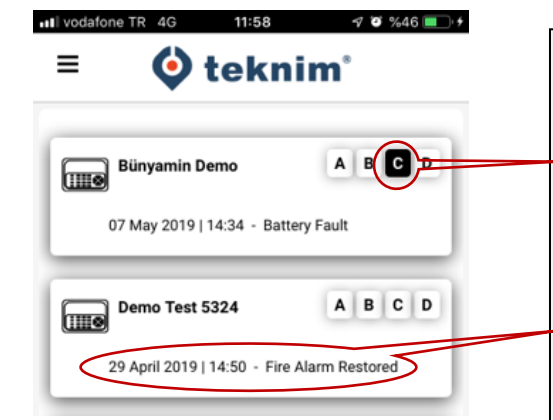

The "Devices" screen also provides information about the latest status of the alarm panels.

Dark-colored partitions means the section is armed and lightcolored partitions means the section is disarmed.

If no Partition is defined in the system, all options except the A option are dimmed and uncontrollable.

The most recent event from each Alarm panel can also be viewed on this screen.

#### <span id="page-5-0"></span>**Device Control**

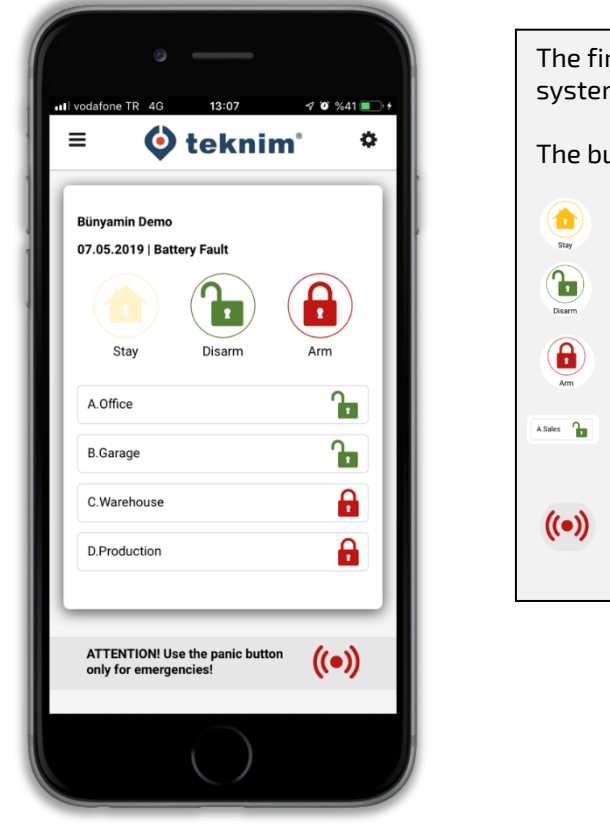

rst screen is "Device Control" which you can arm and disarm the  $n$ . attons and functions on this screen are as follows; • **Stay:** Used for Stay Arm the system. **Disarm:** Used for Disarm the system. • **Arm:** Used for Fully Arm the system. • **Partition Buttons:** Used for Arm and Disarm the defined partitions. Multiple partitions can be select. • **Panic Button:** Allows the user to create manual Panic Alarms.

#### <span id="page-5-1"></span>**System Arming**

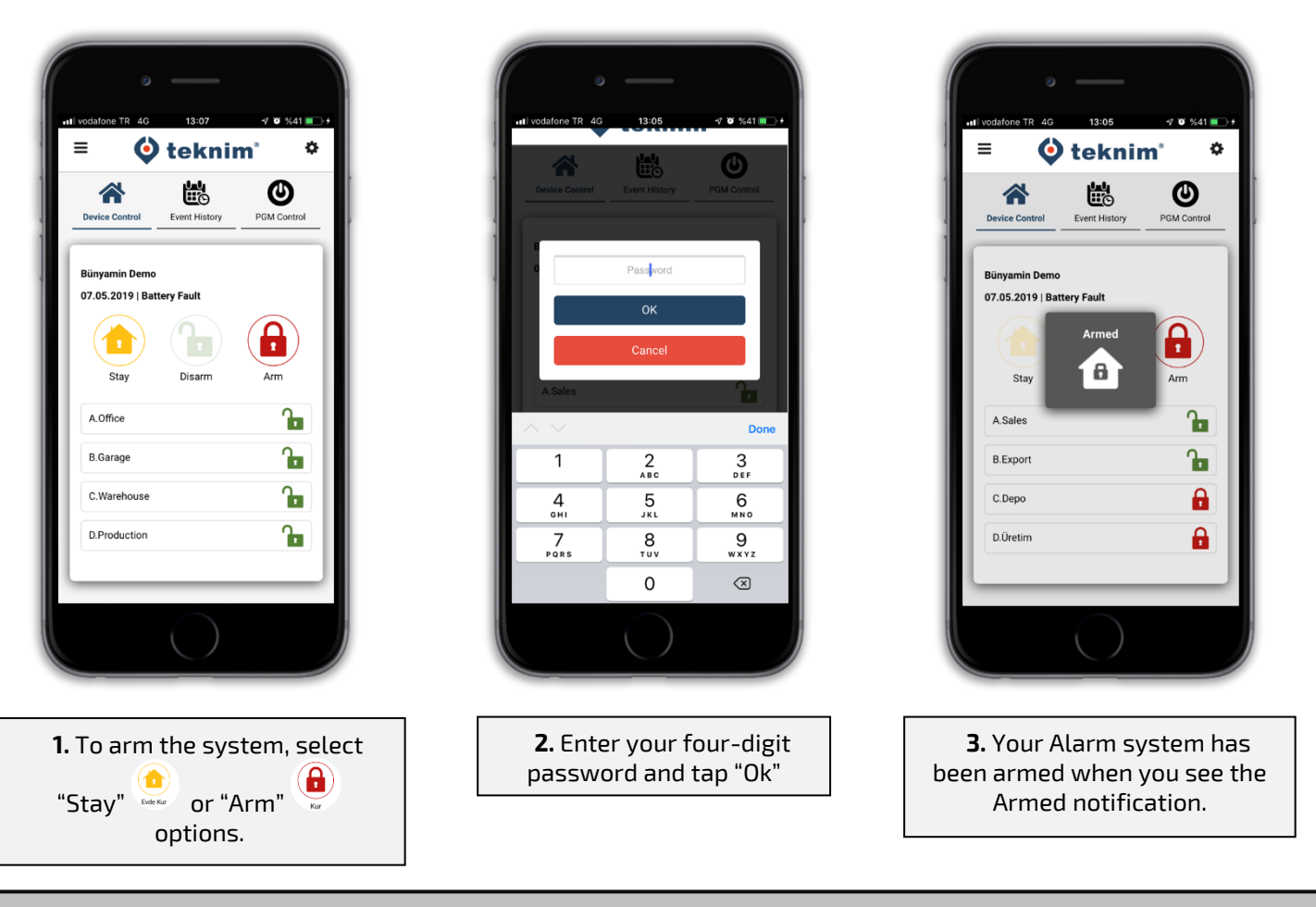

**!!! Important Warning:** The 4-digit password that will be used to arm or disarm the alarm system is your password registered to the alarm panel. Do not confuse it with the password you use to log into your cloud account.

### <span id="page-6-0"></span>**Partition Arming**

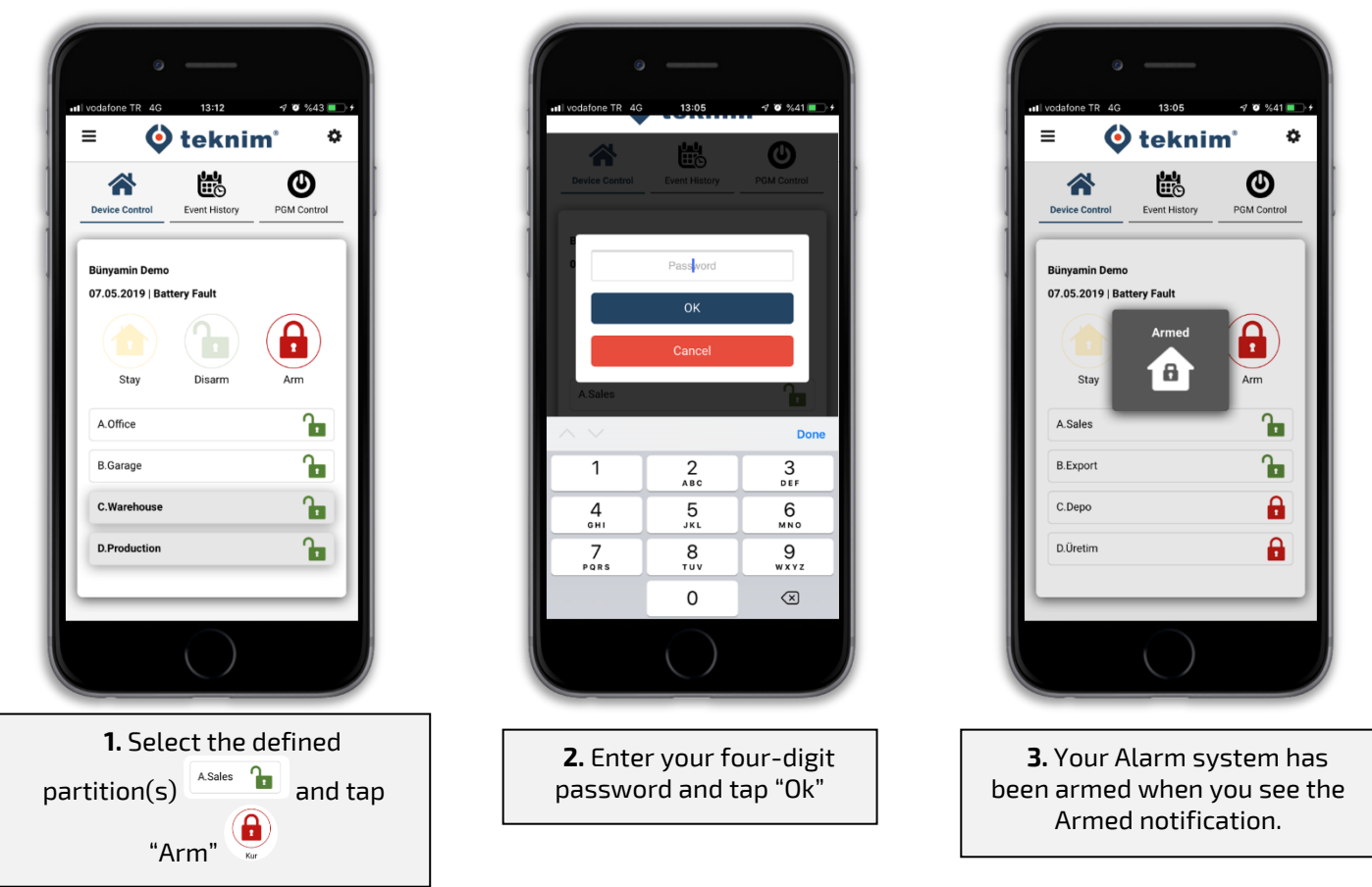

### <span id="page-6-1"></span>**System Disarming**

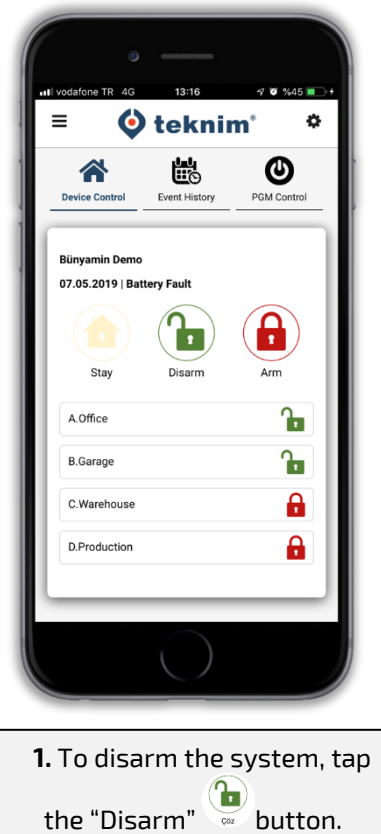

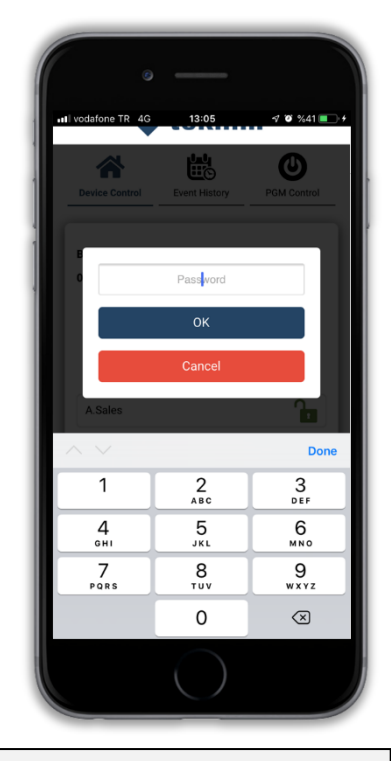

**2.** Enter your four-digit password and tap "Ok"

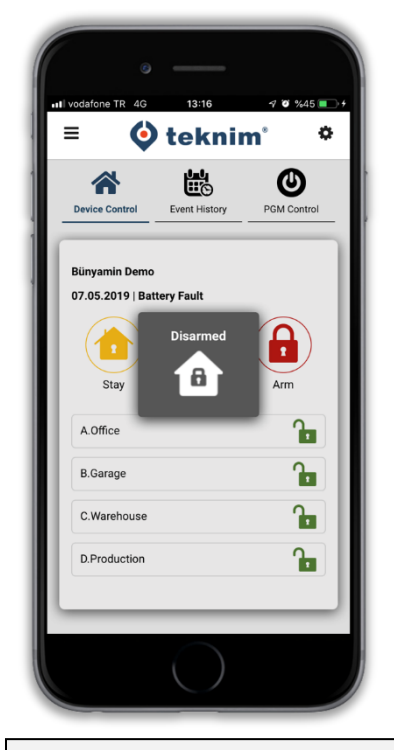

**3.** Your Alarm system has been disarmed when you see the Disarmed notification.

#### <span id="page-7-0"></span>**Panic Alarm Button**

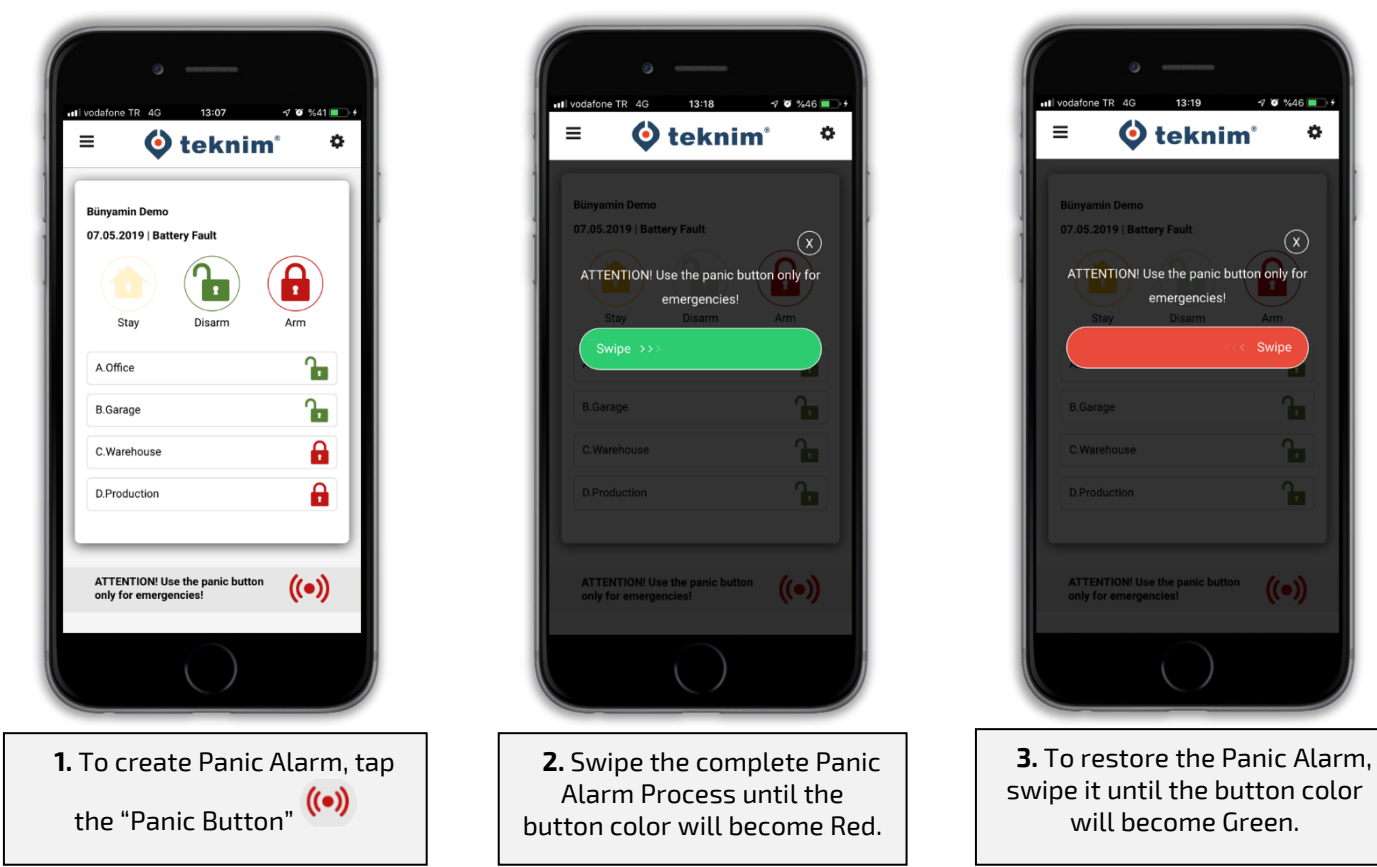

#### <span id="page-7-1"></span>**Event History**

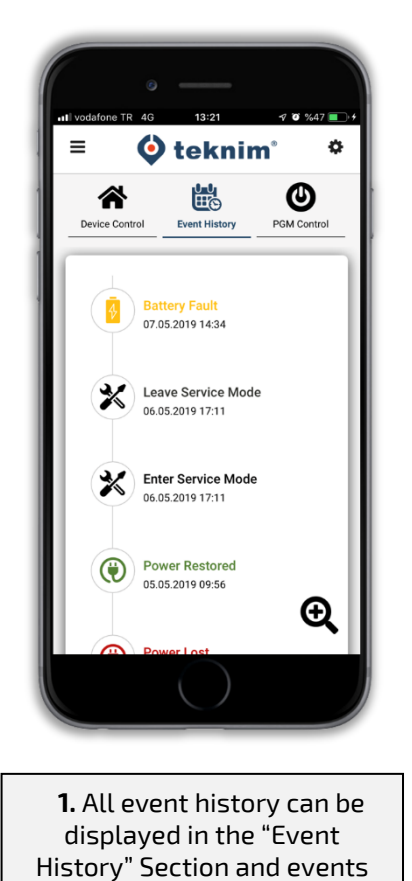

can be filtered to focus on specific time and event

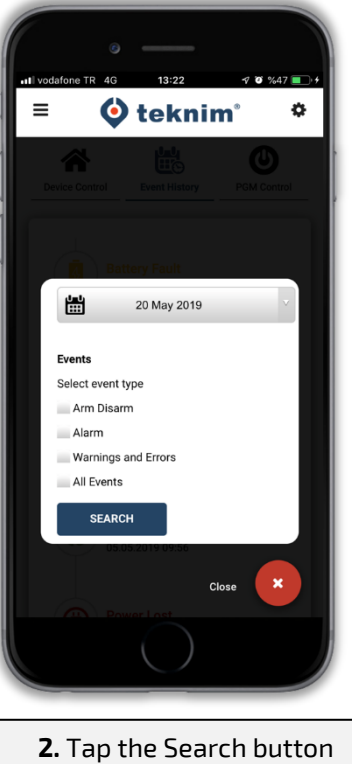

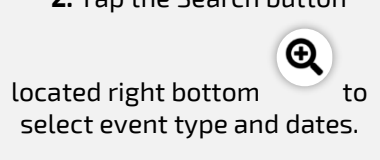

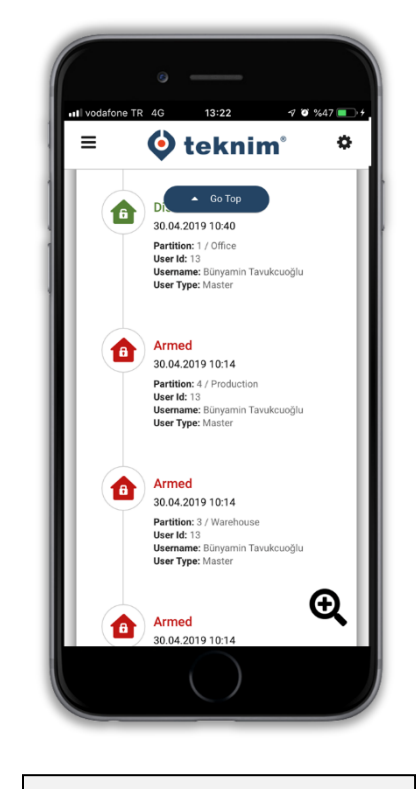

#### **PGM Control**

<span id="page-8-0"></span>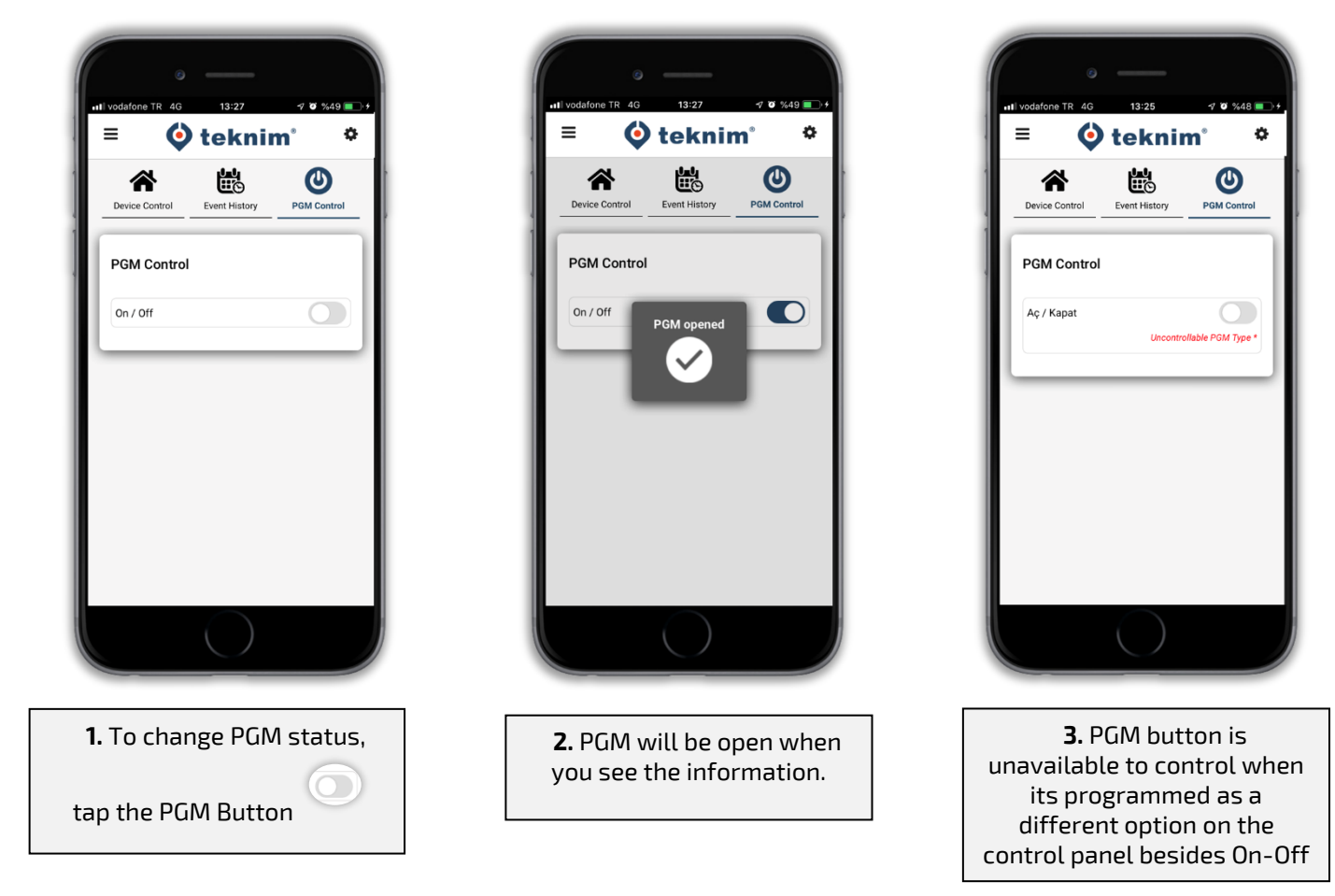

## **SETTINGS**

## <span id="page-8-2"></span><span id="page-8-1"></span>**Cloud Settings**

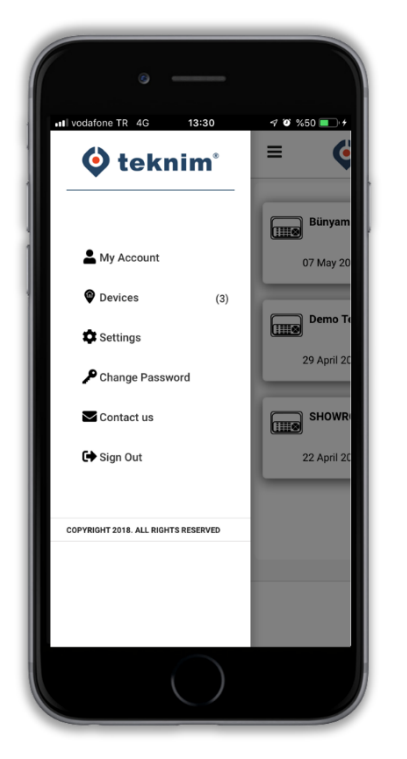

- $\equiv$  When the Menu button is tapped on the upper left corner, the Settings menu for the Cloud Account shown on the left side.
	- **My Account**; This is where the user information's are located. Information in this section can be changed later.
- **Devices**; A list of all devices are shown here.
- **Settings**; The language option and theme option can be changed from here. Light or Dark theme options are available.
- **Change Password**; The password used to enter the cloud account can be changed here. *(P.S: This is not the same password which arm and disarm the system)*
- **Contact Us;** You can send Feedbacks and Suggestions from here.
- **Sign Out;** Used to log out from the application.

## <span id="page-9-0"></span>**System Settings**

To access the System settings menu, the defined device must be selected which will be change the settings.

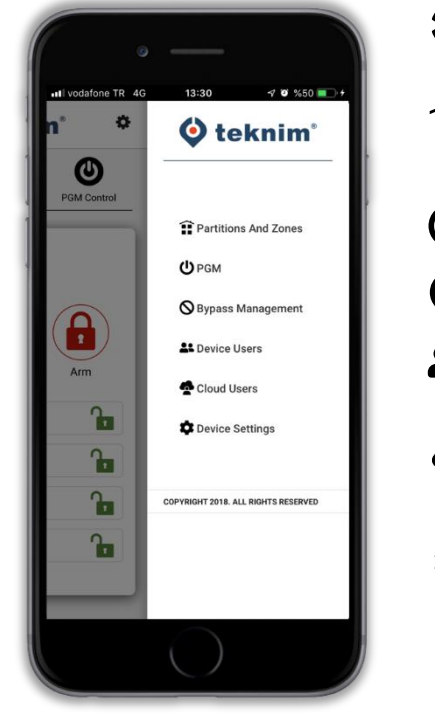

- Tap the settings button on the top right corner. The menu will be opened on the right side to access the settings of the related device.
- **Partitions and Zones;** You can change the names of the Partitions and Zones.
- $\bigcirc$  **PGM;** You can change the name of the PGM.
- **Bypass Management;** You can temporarily bypass any zone(s).
- **22 Device Users;** You can change the names of password holders defined in the Alarm Panel.
- **Cloud Users;** You can add and manage new cloud users to share the alarm system.
- **Device Settings;** You can change the Push Notification settings of the related System.

*P.S: The Panel Settings menu appears if the user account registered as Admin in the system. If you do not have access to the related system as Admin, you can only access the notification settings in the Device settings.*

## <span id="page-9-1"></span>**Bypass Management**

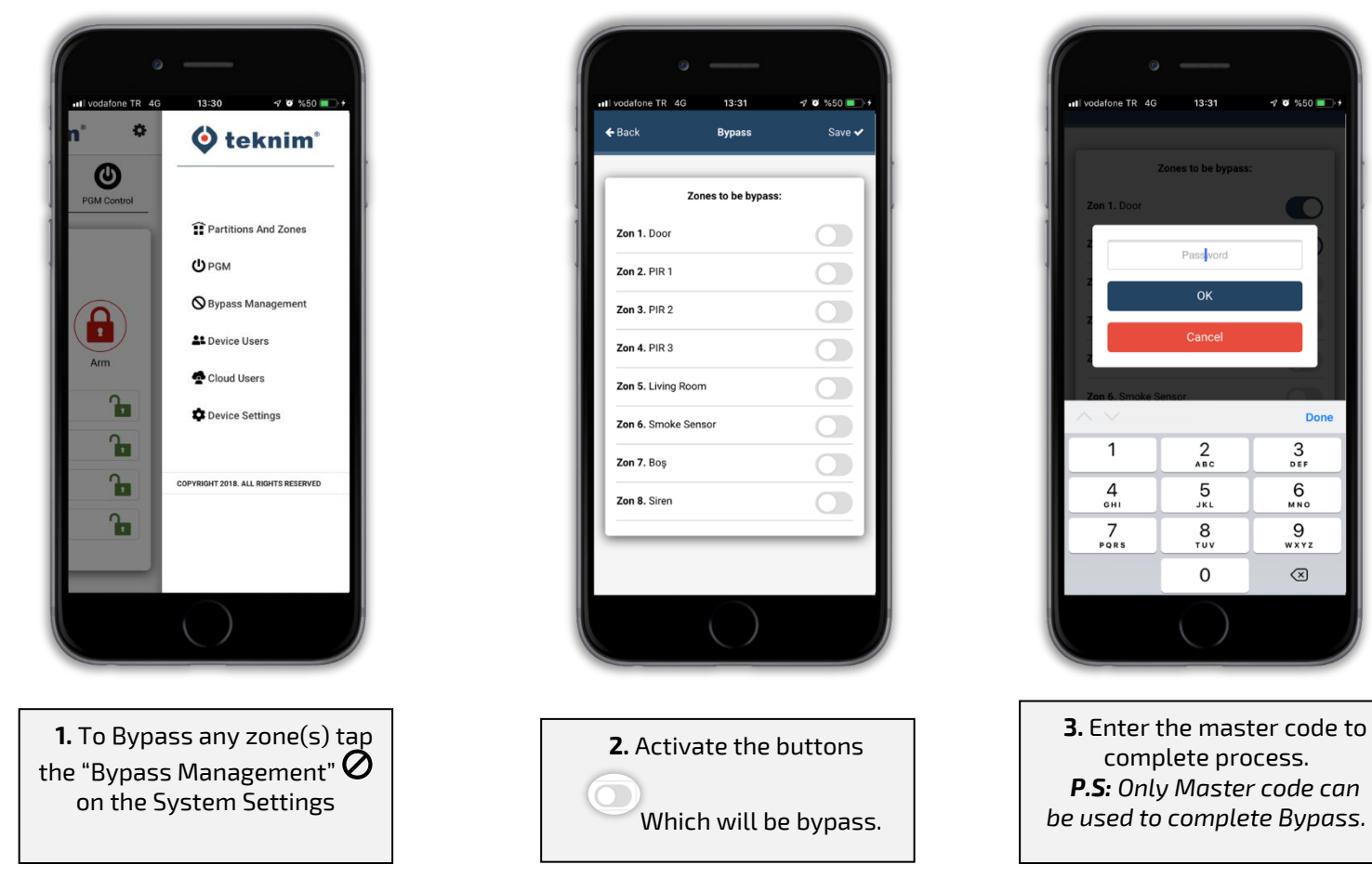

## <span id="page-10-0"></span>**Add and Delete Cloud Users**

The following actions are performed to authorize a new cloud user to defined Alarm Panel by admin user.

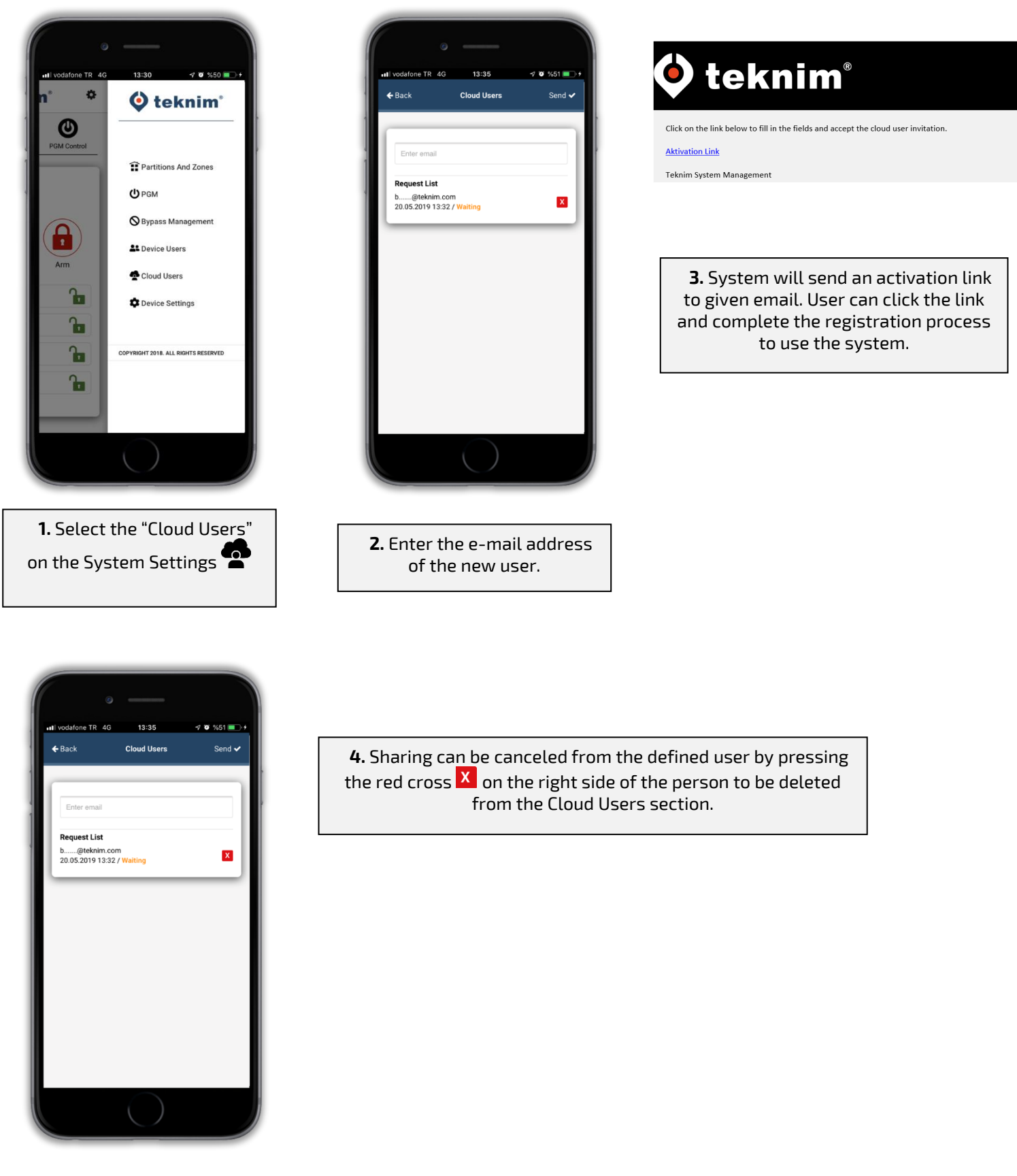

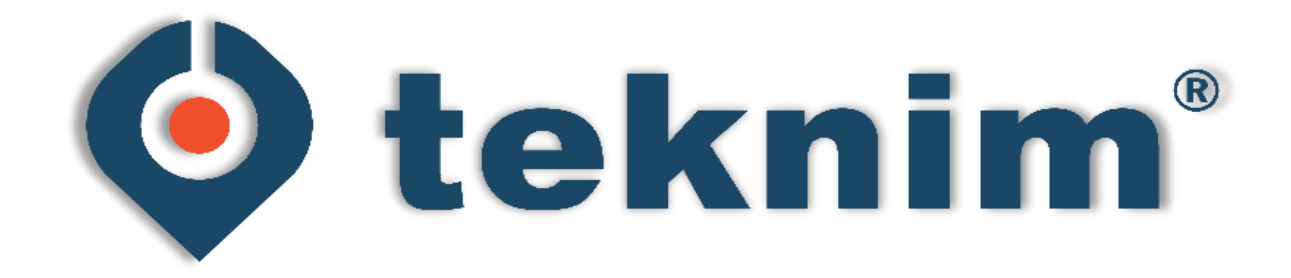

#### **MANUFACTURER**

#### **Bilgi Elektronik Sanayi ve Ticaret A.Ş.**

Dudullu Organize Sanayi Bölgesi 1. Cadde İsmet Tarman İş Merkezi No: 1 Kat: 2 No: 32 Ümraniye / İstanbul

**Phone:** +90 216 455 88 46 **Fax:** +90 216 455 99 06

www.teknim.com sales@bilgielektronik.com.tr

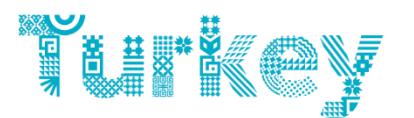

**Discover** the potential

 $\epsilon$ 

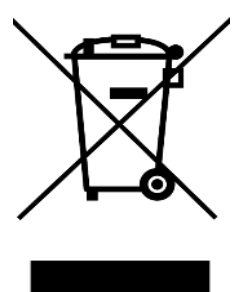

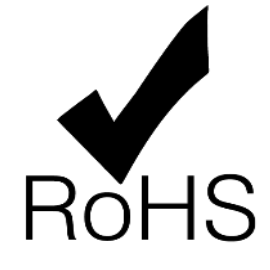